## **Firmware Upgrade**

1. MDVR upgrade firmware there must need the following one:

(1) DV3604\_V124G\_2016-03-11.upg

2. Copy and paste firmware files to the root directory of a removable USB drive.

3. Take the removable USB drive which has the three files and connect to the USB port of the MDVR.

Confirm the USB drive connection which is ready for update by checking the monitor display for the USB icon that will change to green.

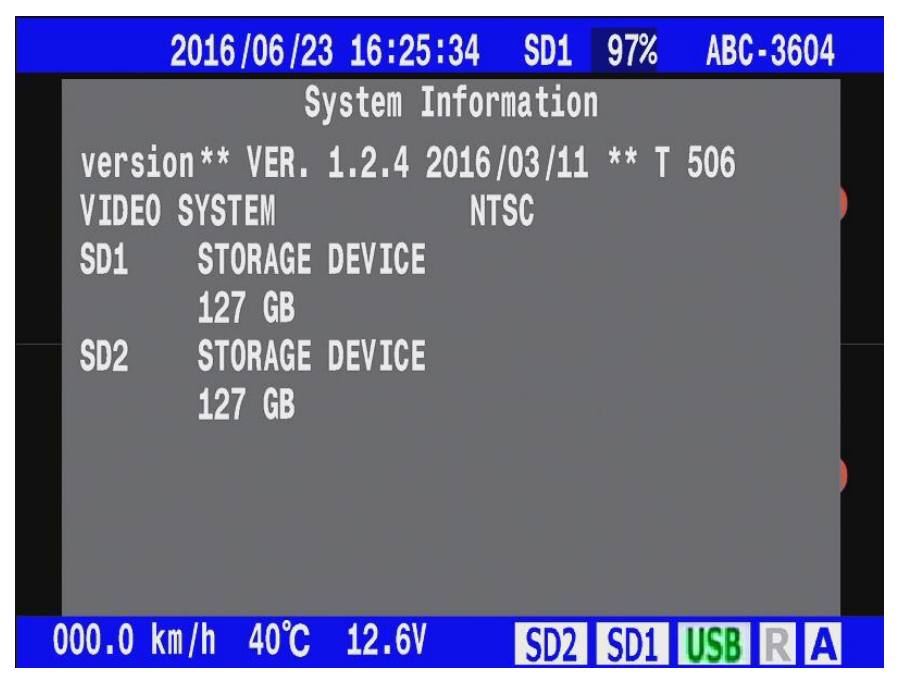

4. IR remote control, press the down button (  $\downarrow$  )

The monitor display will show an information dialog box inquiring whether you want to upgrade the firmware version.

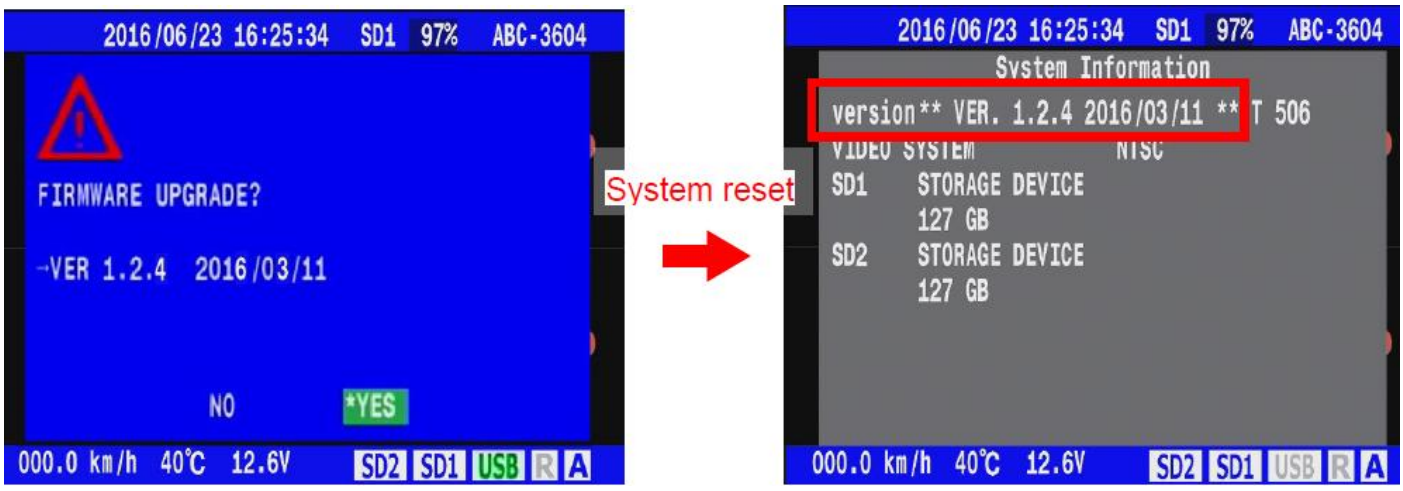

Note: Before firmware upgrade had finish, please do not take out the removable USB drive.

## Query firmware version and system information :

On Real-time monitor mode, press up button of Remote controller to call System info page. The System information page would shows the Firmware version、The capacity of a hard disk drive、 Ethernet MAC and information.

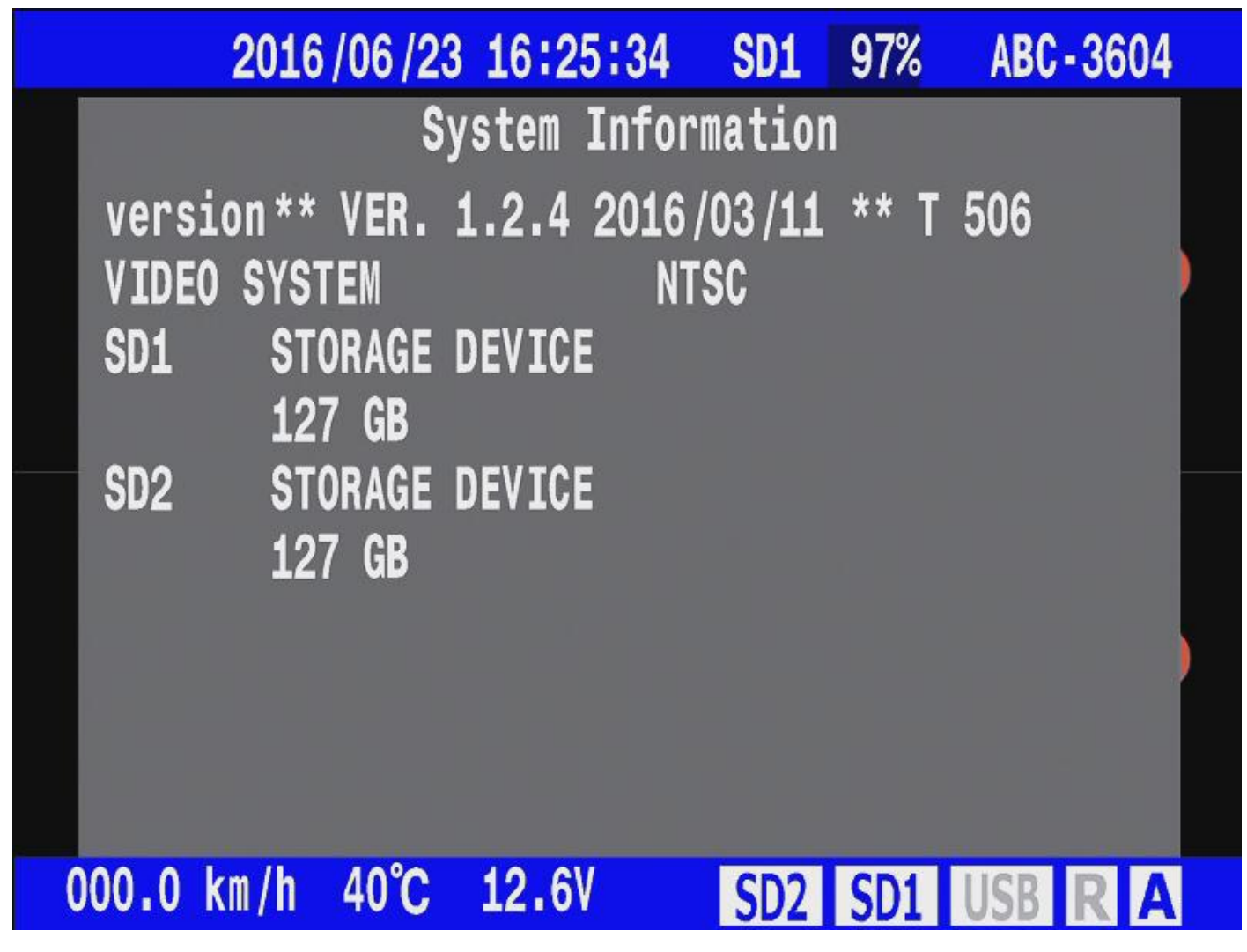